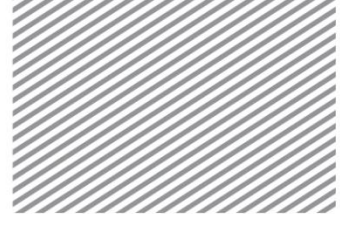

Basic Tutorials

# 水位骤降时坝体稳定性分析

## **1** 学习目的及概要

#### **1.1** 学习目的

通过三维施工阶段渗流分析,满水位骤降时的坝坡稳定性分析。渗流分 析大体上可以分为稳态流分析(Steady state)和瞬态流分析 (Transient)。

把岩土假设为饱和状态的稳态流分析,虽然计算的受力状态相对较大, 在安全方面来讲比较有利,但考虑经济性的设计方面是不利的。在本例题中, 按照边界条件同时基于时间变化的瞬态流分析。实际岩土大部分是非饱和状 态,这时根据含水率和孔隙率,渗流达到稳定渗流流状态的时间上有很大差 异,因此需要这样的瞬态渗流分析。特别是在水库水位骤降时,因为坝坝体 内仍存在的较高孔隙水压,这会对坝坡的稳定性有影响。

在本例题中按照同时执行稳态流分析和瞬态流分析。

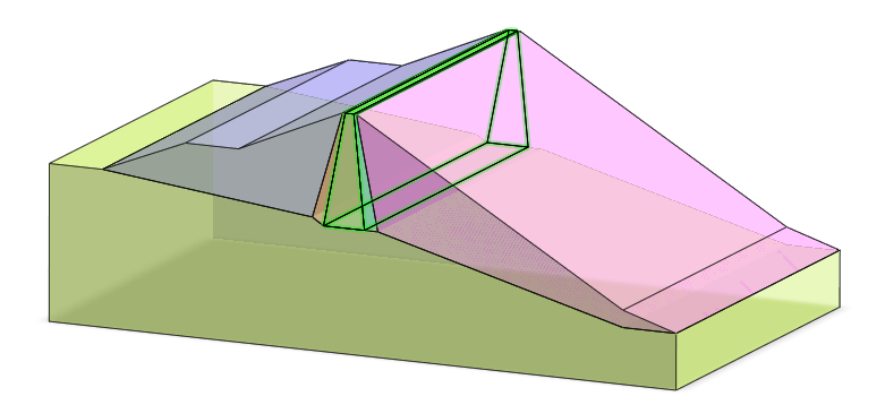

▶分析模型概要图

通过本例题可以学习如下主要功能及分析方法。

- 岩土渗流特性/非饱和特性
- 渗流边界条件及选项设置-节点水头/渗流面
- 水位变化函数及时间步长设置
- 基于时间历程(水位变化)的坝坡稳定性分析

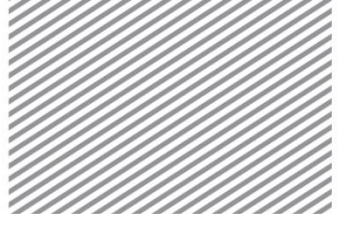

## **1.2** 模型及分析概要

在本例题中,在基岩上端建模高 30m、宽 150m、长 100m 的三维堤坝。

同时分析满水位状态时和水位骤降时的坝坡的稳定性。在坝坝体内设置 了为确保基于渗流的稳定性的粘土质心墙和渗流特性相对性大的反滤层。

以整体坐标系原点为准,在满水位状态上对高度 20m,模拟减少 10m 的 下降到 5m 位置的条件。施工阶段大体上设置为三个阶段。第一个阶段, 假 设长时间维持满水位岩土为饱和状态后执行稳态流分析。第二个阶段,由为 分析在水位骤降期间基于时间的坝坝体内孔隙水压变化的瞬态流分析构成。 最后阶段, 把减少 5m 的水位维持一定时间并确认基于时间间距的坝体内孔 隙水压变化。

地层构成和模型区域如下。

▶剖面图

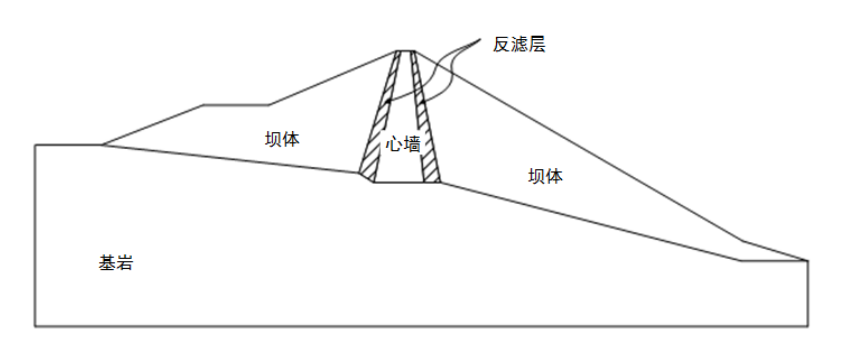

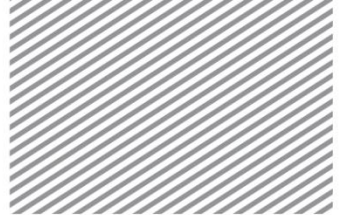

# **2** 设置分析条件

[启动附带的开始文件(07\_Dam\_start)。]

## **\* :** 分析 **>** 分析工况 **>**设置 **(Analysis > Analysis Case > Setting)**

首先,设置模型类型、重力方向及初始参数,确认分析中使用的单位制。 单位制可在建模过程及确定分析结果时修改,输入的参数将被自动换算成设 置的单位制。

本例题是以 Z 轴为重力方向的三维模型,单位制使用 SI 单位(kN,m)和定 义渗流特性的时间单位 hr 。

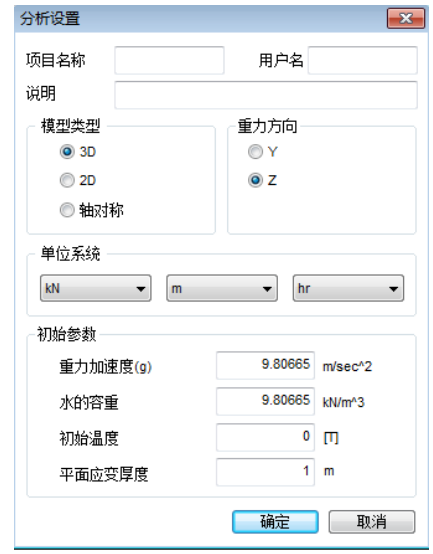

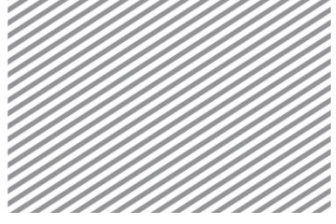

## **3** 定义材料及特性

定义岩土材料后创建网格时,定义各单元分配的属性。

#### **3.1** 定义岩土材料 **(**定义非饱和特性**)**

在本例题上适用常用的 Mohr-Coulomb 模型。按各地层使用的材料如下 表,各非饱和特性参数参考试验值。(下表中只有多孔材料适用于渗流分析)

▶表. 岩土材料

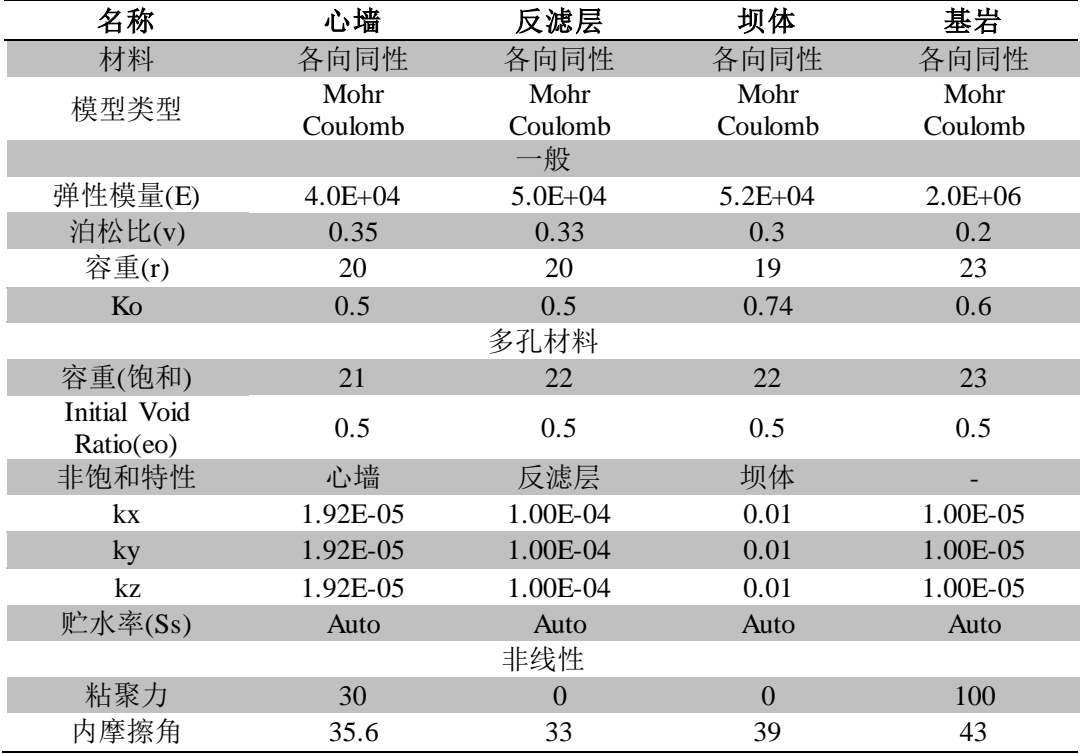

### $Tip$

使用岩土的非饱和特性执行渗流分析时,在上,为定义饱和条件下的体积含水量 的斜率而使用贮水率,其含义是水位下降或者水位上升的单位体积含水层的流出或流 入水的体积,是一个描述可压缩流体的系数。可以直接输入参数值或按非排水设置材 料的排水特性时, 利用非排水泊松比(vu)、有效弹性模量(E')及泊松比(v')等基本参数来 自动计算。为减少数值误差,将非排水泊松比设置为接近 0.5 的值 0.495。考虑岩土的 弹性模量、泊松比,建议使用自动计算的数值。

$$
K_f = BK_u = \frac{E'(v_u - v')}{(1 - 2v')(1 + v')(1 - 2v_u)}
$$

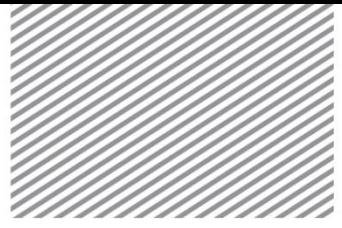

$$
S_{s} = \frac{n\gamma_{w}}{K_{w}} = \frac{\gamma_{w}}{K_{f}}
$$

$$
S_{s} = \gamma_{w} \frac{(1 - 2\nu')(1 + \nu')(1 - 2\nu_{u})}{E'(\nu_{u} - \nu')}
$$

更详细的内容请参考用户手册第四章。

### **3.2** 定义属性

创建网格时,定义各网格组分配的属性。岩土属性的情况下,设置使用 什么样的岩土材料,各属性如下表。

▶表. 岩土特性

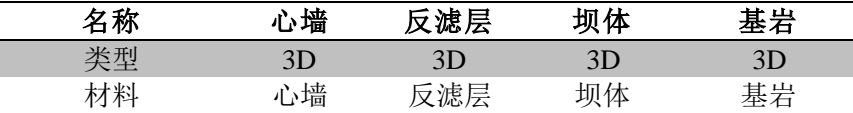

#### **3.3** 定义函数

## **\* :** 渗流**/**固结分析 **>** 属性**/**坐标系**/**函数**>**函数**>**渗流边界函数

是设置基于时间的渗流边界变化函数的操作。

在满水位 (20m), 输入三天内水位变化(5m / day)到 5m的水位函数。

- 选择渗流边界函数。
- 如下图,输入 (0,20)、(72,5)、(100,5)创建函数。

▶创建渗流边界函数

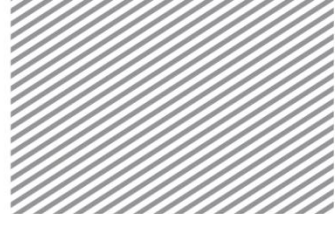

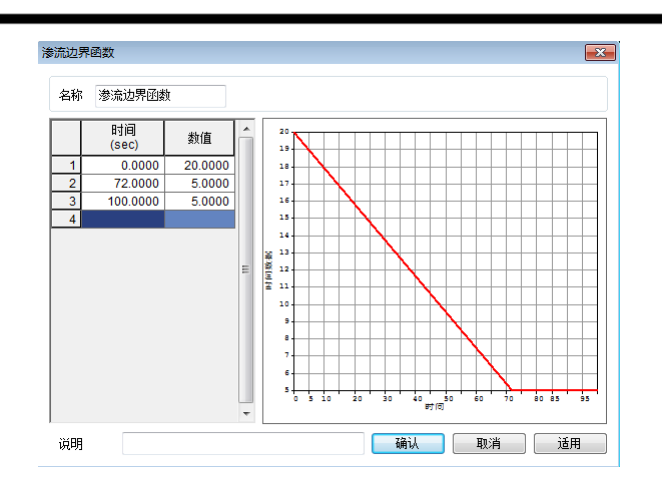

## $\sqrt{I}$

在瞬态流分析中,需设置确认结果的时间步。这时把与设置的与时间步对应的数 值,从渗流边界函数中自动插值后适用到分析上。设置超出渗流边界函数时间范围的 步长时,则按照渗流边界函数的曲线斜率,线性插值相关时间步的值后自动适用。

例如, 经过 200(hr) 后, 因为水头值的图表斜率为 0, 因此超出的部分按照一致的 数值 5(m)计算。

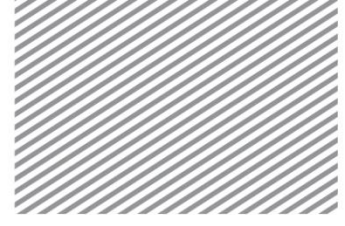

## **4** 建模

[开始建模]

本例题把重点放在三维形状和生成单元的建模过程、在瞬态渗流分析中 重要的非饱和特性及基于边界条件、水位变化的分析结果上。

从基本的岩土材料属性定义和导入生成三维形状的几何线开始学习。

#### **4.1** 几何建模

**\* :** 几何 **>** 曲面与实体 **>** 生成曲面**(Geometry > Surface & Solid > Make Face)**

是利用线或者坐标创建面的过程。

按各区域预先创建面,用扩展面的方法创建实体,共生成 6 个面

- 选择面选项。
- 选择形成核心区域的闭合线。选择的线只有形成一个闭合的区 域才能够创建面。
- 选择确认键。

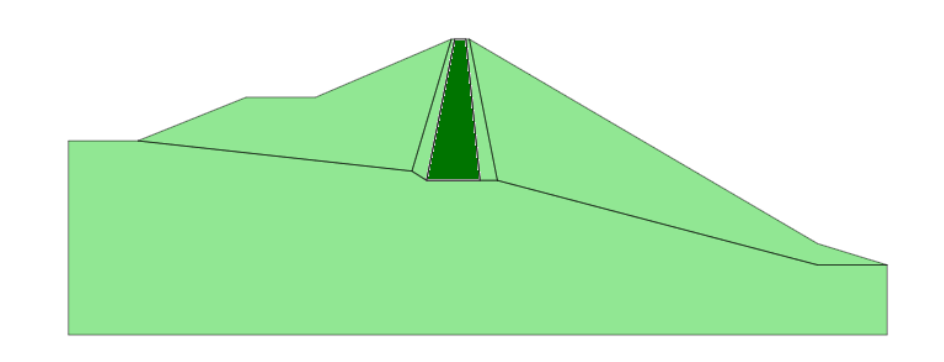

▶创建面

## **\* :** 几何 **>** 延伸 **>** 扩展 **(Geometry > Protrude > Extrude)**

是选择点、线、面的形状,生成比其高级的线、面、实体形状的操作。 已形成闭合区域的线可以一次性生成实体。

利用创建的面,按各区域一次性生成实体。

- 目标形状选择整体面 (6 个)。
- 方向选择 Y轴后,长度输入分析区域的范围 100(m)。

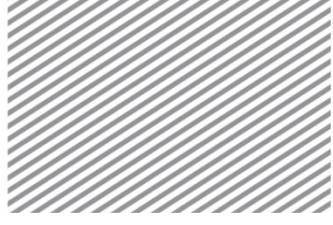

选择确认键,确认创建的实体。

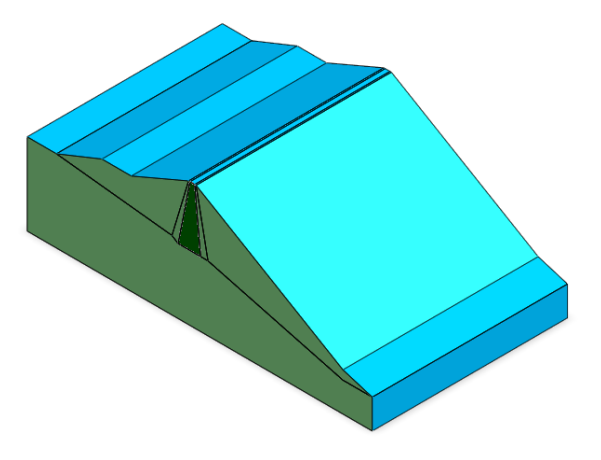

▶创建实体

**\* :** 几何 **>** 曲面与实体 **>** 自动连接 **(Geometry > Surface & Solid > Auto Connect)**

是完成创建三维实体后,在各实体之间自动生成共享面的操作。只有创 建共享面才能确保划分网格后在各区域边界部分的节点耦合。

选择屏幕上的所有实体(6 个)后,选择确认键。

#### Tip

为防止节点不耦合而发生的分析误差,应当在生成单元之前确认是否生成共享 面。用自动生成共享面功能,可以一次性创建共享面,通过几何>工具 > 检查 > 检查 重复,可以确认是否创建共享面。

▶自动创建共享面

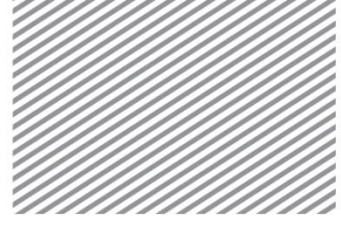

### **4.2** 创建网格

网格的形状及质量在有限元分析中是非常重要的。在渗流分析中单元的 质量(形状)会对流速、流量产生影响。单元越小网格质量提升越高,但为 了考虑分析的效率最好合理确认单元的大小。并且按区域设置主要关心区域 的坝体核心部分生成稠密的网格、而坝体外及下部基岩区域生成稀疏的网格。

**\* :** 网格 **>** 生成**> 3D (Mesh > Generate > 3D)**

是三维岩土区域上创建单元的过程。创建单元时可以按各实体分配属性。 参考模型剖面图,依次选择各区域实体,自动划分网格。

- 选择自动-实体选项。
- 选择核心区域实体。
- 单元大小输入 2, 属性选择核心。
- 选择适用键,确认创建的网格。
- 用同样的方法对反滤层、坝体、基岩实体的单元大小分别输入
- 4、6、10 来创建网格。生成单元时,按区域选择相应的属性。

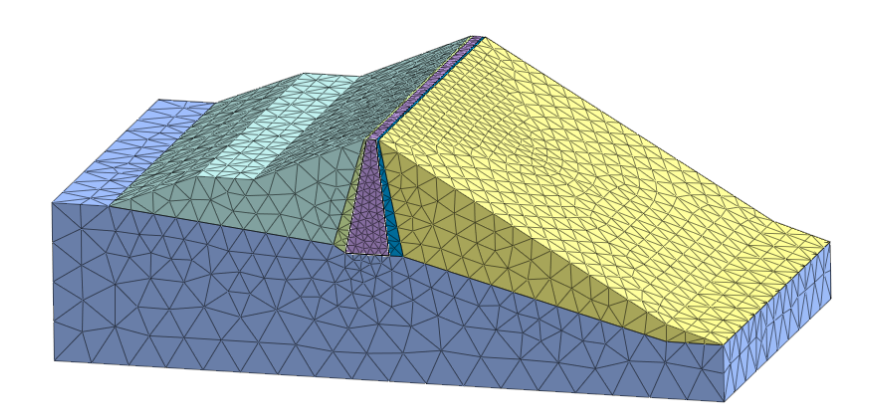

▶创建岩土单元

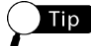

把整体单元按一个的属性自动生成后,通过修改参数,可以简单的修改各区域的 材料属性。在网格> 单元 >网格参数上,选择要修改的单元后,指定要分配的属性。

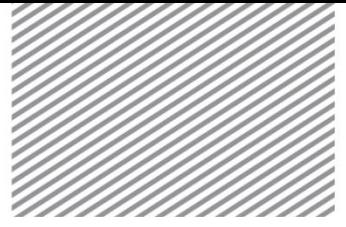

## **5** 设置分析

**5.1** 设置边界条件

**\* :** 渗流 **/** 固结分析 **>** 边界**>** 节点水头 **(Seepage/Consolidation Analysis > Boundary > Nodal Head)**

是利用总水头或者压力水头,设置水位位置(高度)的过程。

以整体坐标系的原点为准, 在 20(m)高度的满水位状态下, 模拟三天内 水位降到 5(m)高度的情况。满水位时,进行稳态流分析而定义 20m水头边界; 水位骤降时,为瞬态渗流分析使用预先定义的渗流边界函数来创建水头边界。

- 目标形状选择面。
- 如下图,选择所有左侧坝体地表面 (4 个)。
- 值上输入满水位 20(m) 后,种类选择总。
- 勾选 '如果总水头<位置水头时,Q=0' 选项。
- 边界条件组名称定义为"稳态流"后,选择适用键。
- 接着创建"瞬态流"水头边界。
- 目标选择上选择与稳态流边界相同的所有面(4 个)。
- 值上输入 1(m) 后,勾选函数,选择预先生成的 '渗流边界函数'。
- 边界条件组名称按"瞬态流"输入后,选择确认键。

▶创建水头边界

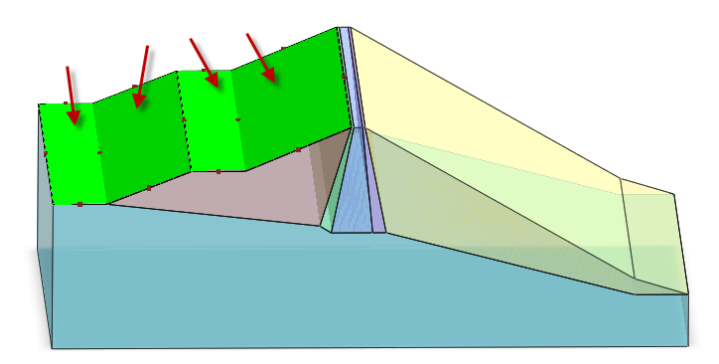

Tip

节点水头可以按总水头或者压力水头定义。如果在渗流分析中生成单元,各单元 节点就会以整体坐标系(0,0,0)为准,按有关节点高度,自动被赋予位置水头。由于总 水头 = 位置水头 + 压力水头, 这在选择的节点(面)上有定义的水位的情况下, 可以 简单地按压力水头=0 来定义水头边界。

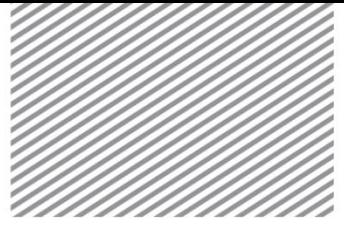

### $\bigcirc$  Tip

"总水头 < 位置水头时 Q=0",即当位置水头值大于节点上的总水头时,将自动 删除相应节点上输入的水头边界。水位骤降时,在一定时间内,坝体内维持水位高度 大于降低的水位,并且随着时间的流逝,水头会逐渐减小。这个功能可以模拟由此发 生的坝体内的渗流。

基于该选项使用与否的结果差异,请参考 Section 6 的分析结果。

**\* :** 渗流 **/** 固结分析 **>** 边界条件 **>** 渗流面 **(Seepage/Consolidation Analysis > Boundary > Review)**

为计算坝体内水流的路径和浸润面的位置而定义的边界条件。在渗流分 析中,水位(水头)位置不明确的情况下,可以设置渗流面条件。

- 计算的孔隙水压小于 0 的情况下,自动删除相应节点上的边界 条件。
- 计算的孔隙水压大于 0 的情况下,孔隙水压设置为 0。

通过如此重复计算,自动搜索最初孔隙水压等于或大于 0 的节点位置, 其位置成为渗流面。

- 目标形状类型设置为面,如图所示,选择所有右侧地层面(**2** 个)。
- 边界条件组设为"渗流面"后,选择确认键。

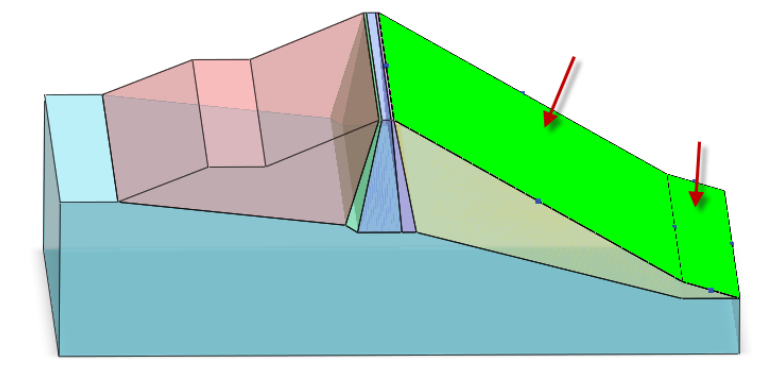

▶创建复查边界

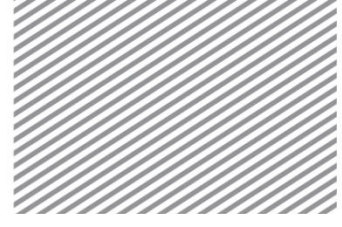

## **5.2** 定义施工阶段

**\* :** 渗流 **/** 固结分析 **>** 施工阶段 **>** 施工阶段管理 **(Seepage/Consolidation Analysis > Construction Stage > Stage Set)**

是为按阶段查看结果而设置施工阶段的过程。共设置三个分析阶段,分

别为满水位、水位骤降和维持水位。在瞬态流分析阶段中设置时间步骤,可 以基于时间历程的确认各时间步骤的分析结果。

设置时间步骤时,必须考虑渗流边界函数。

在施工阶段上,激活的条件持续有效直到被钝化;当激活/钝化分析数据 时,不要和前一阶段的数据重叠。

- 阶段类型设置为[渗流]后,选择添加键。
- 选择添加的施工阶段组后,选择 [定义施工阶段] 键。
- 施工阶段的构成如下。

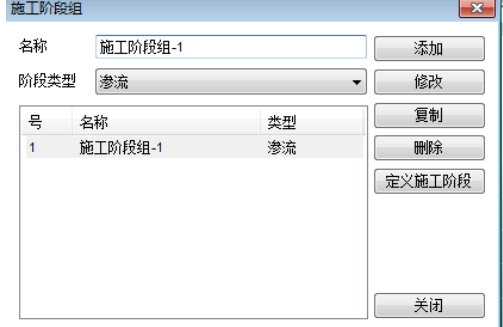

#### **1** 阶段 **–** 名称 **:** 满水位

- 阶段种类 : 稳态流分析
- 激活数据单元 : 全部网格
- 激活数据约束条件 : [稳态流]、[渗流边界]
- 保存后选择添加键

#### **2** 阶段 **–** 名称 **:** 水位骤降

- 阶段类型 : 瞬态流分析
- 时间步长 : 通过自动定义按 3 步设置 72hr

#### ▶设置施工阶段组

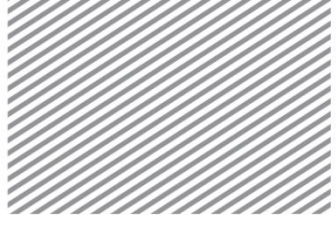

- 钝化数据约束条件: [稳态流]
- 激活数据约束条件 : [瞬态流]
- 保存后选择添加键
- ▶瞬态流-时间步长 设置

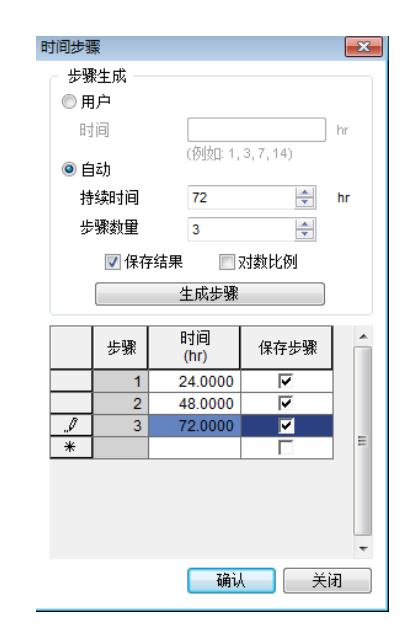

#### **3** 阶段 **–** 名称 **:** 维持水位 **(**水位骤降以后经过两个月时**)**

- 阶段类型 : 瞬态流分析
- 选择时间步长后,按如下保存结果,设置时间间隔
- 保存后选择关闭键

▶瞬态流-时间步长 设置

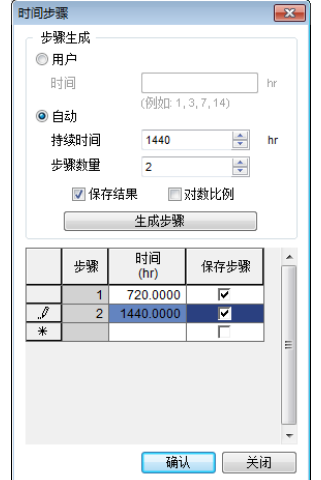

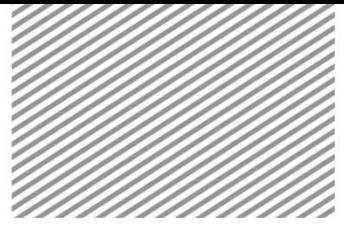

## **5.3** 设置分析工况

是设置分析方法和分析中使用的模型数据的操作。可以定义分析控制及 输出结果类型。分析类型为施工阶段的情况下,将按各阶段设置分析中使用 的数据

**\* :** 分析 **>** 分析工况 **>** 新建 **(Analysis > Analysis Case > General)**

- 输入名称后,分析类型选择施工阶段分析。
- 在分析控制 > 一般选项上,取消勾选 '最大负孔隙压力的限值' 选项。
- 选择确认键。

### $Tip$

'最大负孔隙压力的限值'是按理论计算的负孔隙水压大小与实际值不符的情况下, 对负孔隙水压进行限制的选项。在瞬态流分析中,使用非饱和土特性的情况下,必须 考虑基于负孔隙水压的含水率以及渗流系数的变化,所以,此时不适用任意的限值。

### **5.4** 执行分析

完成分析后对结果进行分析。完成分析后自动转换成后处理模式(查看 结果),若后续再次修改模型及变更选项应当转换到前处理模式。

**\* :** 分析 **>** 分析 **>** 运行 **(Analysis > Analysis > Perform)**

执行分析。

#### $Tip$

运行分析中通过输出窗口可以确认迭代计算、各阶段收敛与否和警告、错误发生 与否。各错误代码的原因及解决方案可以参考入门指南。

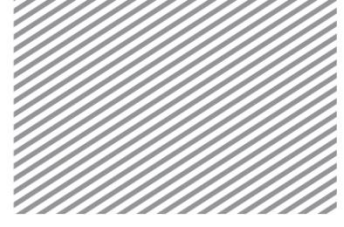

Basic Tutorials

# **6** 分析结果

对瞬态渗流分析,查看基于时间的水头、流速等结果变化的趋势尤为重 要。分析完成后,可以在结果目录树上,按各施工阶段及时间步骤,查看岩 土的总水头及坝体内孔隙水压分布。所有结果按云图、等值线、表格、图形 等输出。在本例题上需要分析的主要结果项目如下。

- 满水位时,坝体内孔隙水压分布(浸润面位置)
- 水位骤降时,坝体内孔隙水压分布
- 基于时间历程的坝体内孔隙水压(水位面)变化

## **6.1** 查看水头结果

执行渗流分析后,可以在 Nodal Seepage Results 项目上查看。可以基于 外部水位变化查看岩土内总水头、孔隙水压及流量变化的结果。

在水位下降后经过 60 天的最后一步,查看水头结果。

 在结果目录树上,指定最后时间步骤,选择 Nodal Seepage Results > TOTAL HEAD。

水位虽在 20m 上骤降到 5m, 但可以确认坝体上部的全水头约 维持在 16m。这是因为与岩土内渗流速度相比外部水位下降速度相 对快的原因。在水位骤降以后将发生堤外侧上的向下流动。为了确 保基于渗流的坝体稳定性,一般核心部分利用透水性非常低的材料, 所以在水位骤降以后坝体的堤外侧可能会变得不稳定。

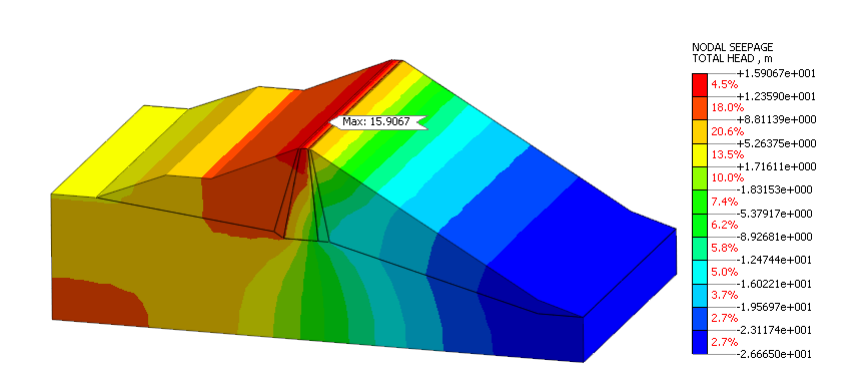

▶水位骤降以后的总 水头

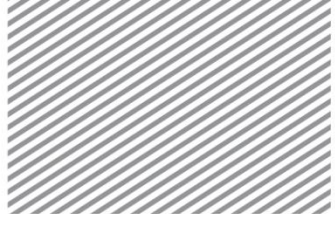

▶初期满水位的稳态 流 ▶▶水位骤降以后的

渗流

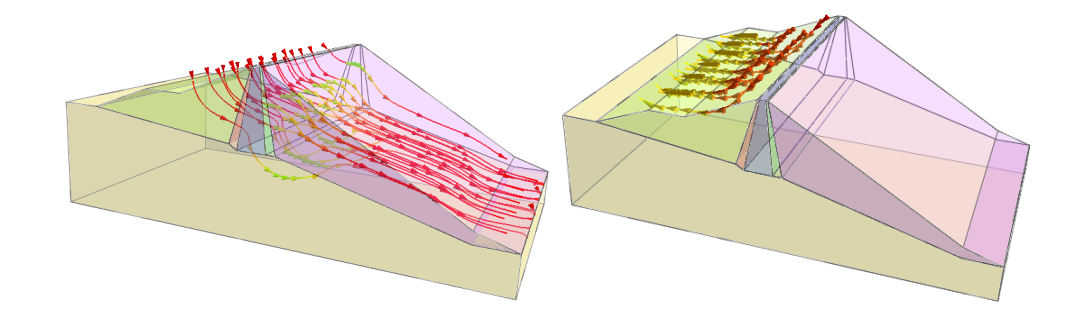

 在结果目录树上,指定最后时间步骤后,选择 Nodal Seepage Results > PORE PRESSURE HEAD。连接孔隙水压为 '0(zero)'的点的 面成为水位面。

通过分析结果 > 高级 > 多步骤等值面,可以按各施工阶段/时间步 骤查看结果。

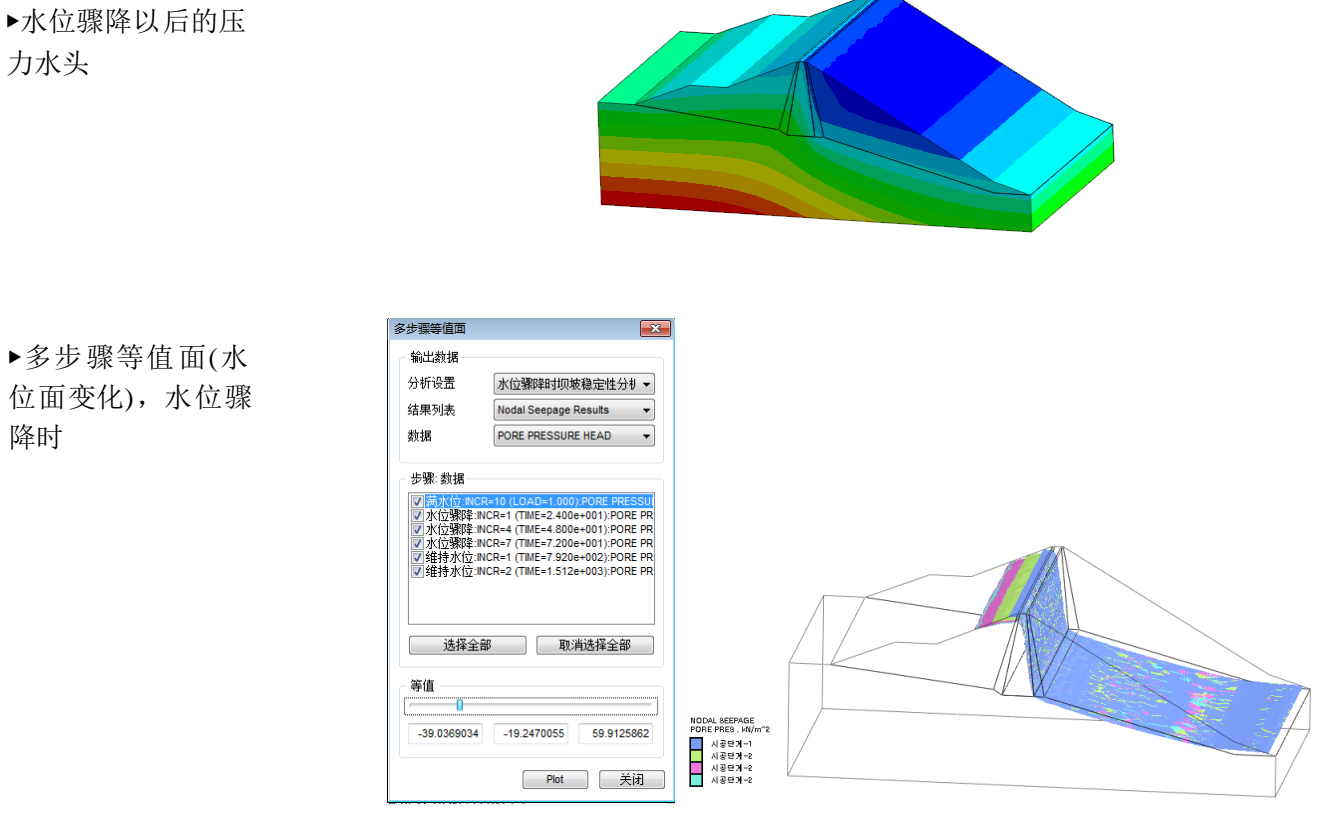

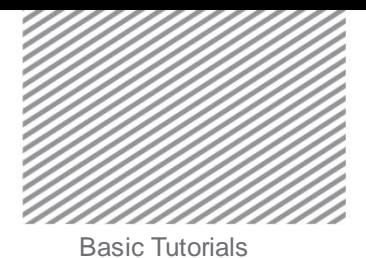

▶多步骤等值面(水 位面变化),经过 60 日后

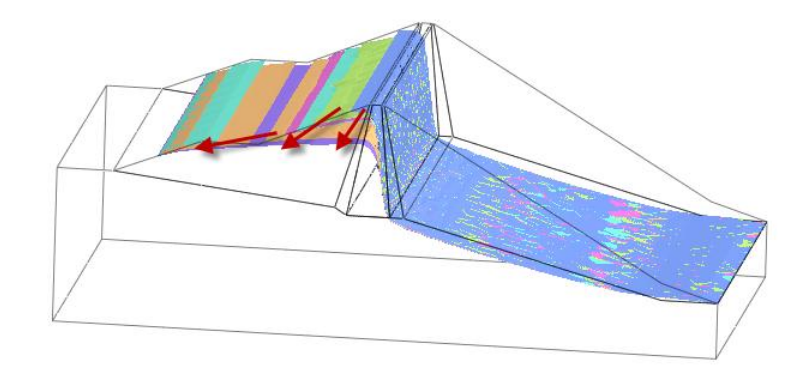

移动工作屏幕下端的滑动条,可以按各时间步骤模拟结果变化。

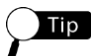

▶ ■ | 圓 ▒ �� ➡ | 레벨3(보통)

 $\mathbf{v}$  .

定义节点水头时,未勾选选择的"总水头 < 位置水头时,Q=0"选项的情况下,可 对比一下水头结果。从 20m 上水位骤降到 5m 以后,堤外侧总水头同时也变为 5m, 因透水性低,在保持高水头的核心部分将发生向堤外侧逆行的瞬态流动。虽然没有分 析上的误差,但为防止与实际不符的这类现象,在考虑水位变化的情况下,应勾选上 面的选项。

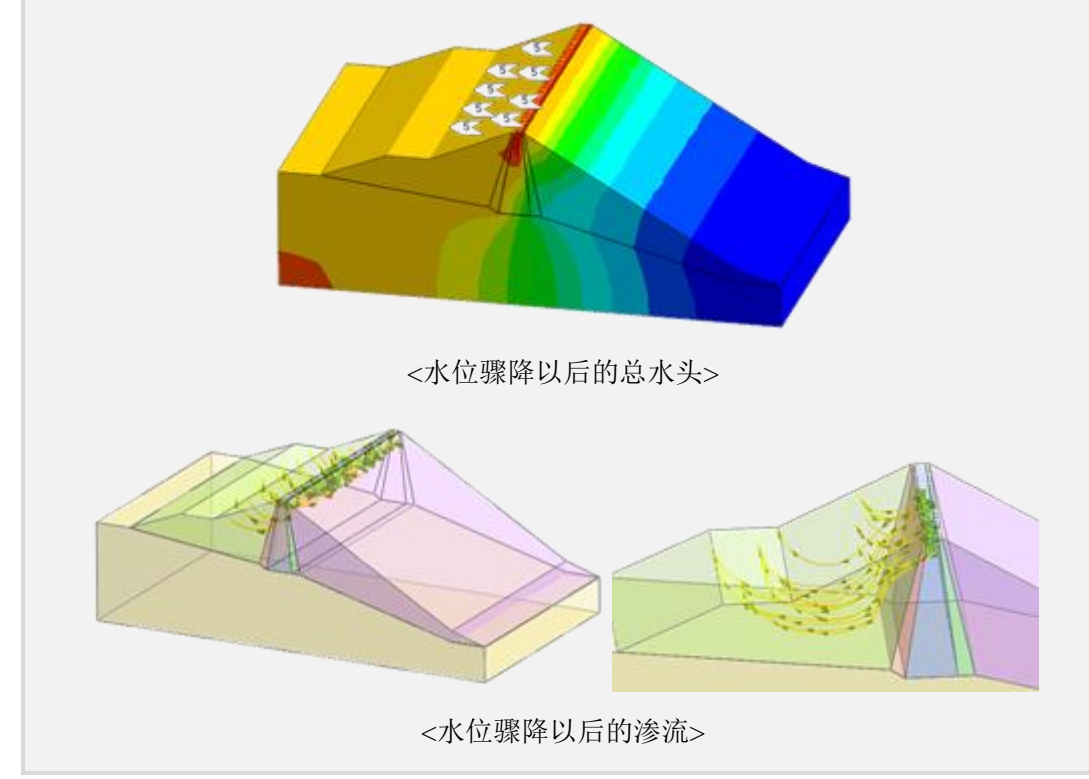

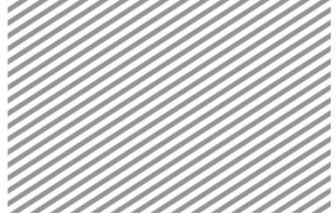

## **6.2** 查看单元结果

为了研究基于渗流的坝坡稳定性,查看流速、水力坡度结果。

 在结果目录树上,指定最后时间步骤后,选择 3D Element Seepage Results > FLOW VELOCITY X。(-)数值是指从坝体上游流入、 (+) 数值是指从坝体内部流出。而水位骤降之后坝体上游向外流出最 大。随着时间的流逝,逐渐接近稳态。并且,重新表现出流出增加 的趋势。通过最大流出速度与设计标准相比较,可以对管涌现象等 的稳定性进行分析。

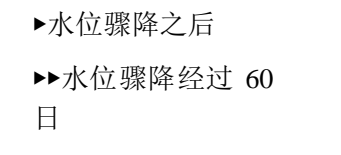

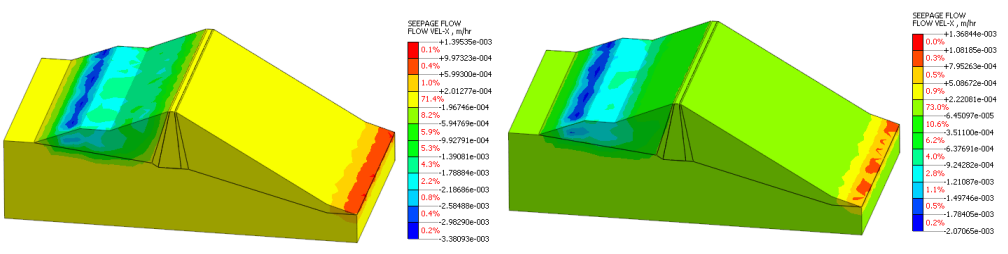

如此通过瞬态流分析,可以反过来计算与稳态渗流状态接近的时间或可 以利用更经济性的设计材料来确保稳定性。并且可以耦合渗流分析的结果, 进行坝坡稳定性分析;或者通过完全应力渗流分析,基于初期满水位的水位 变化,计算坝坡的变形和透水性的变化。

#### **6.3** 坝坡稳定性分析(耦合分析)

把渗流分析结果,用各种方法与应力分析联动后,可以执行坝体的变形 稳定性分析。其中,从初期稳态流分析中,按阶段添加应力分析施工阶段, 可以简单的确认基于水位变化的坝坡变形程度。

详细的施工阶段构成及控制分析设置,请参考附带的模型文件中的第二 个分析工况(施工阶段组-2)。

由渗流-应力耦合分析结果, 初期满水位时, 因堤外侧地表面上作用的静 水压剧减,随着时间变化堤外侧上集中了更多的变形。如下图所示结果是最 终阶段上坝坡的水平位移和剪切变形结果。

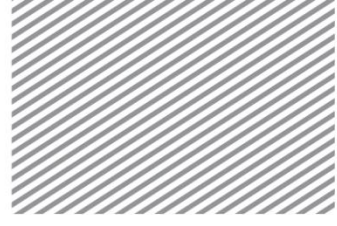

▶水平位移

▶▶最大剪切应变

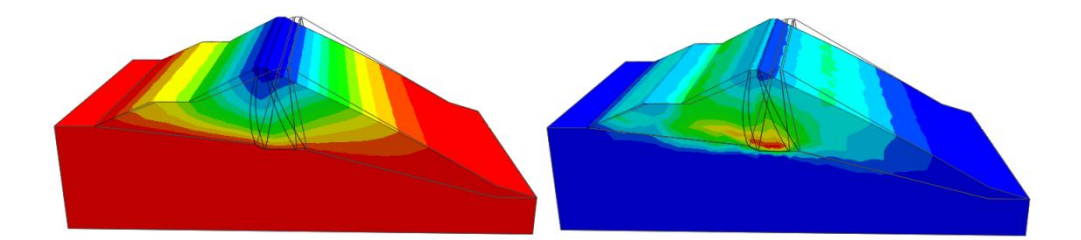

## **6.4** 输出三维 **PDF**

GTS NX 可以按期望的分析前/后模型信息及分析结果来创建 PDF 报告。 选择工具> 输出 3D PDF 后, 选择希望输出的模型(模型、网格组)信息及分 析结果项目。

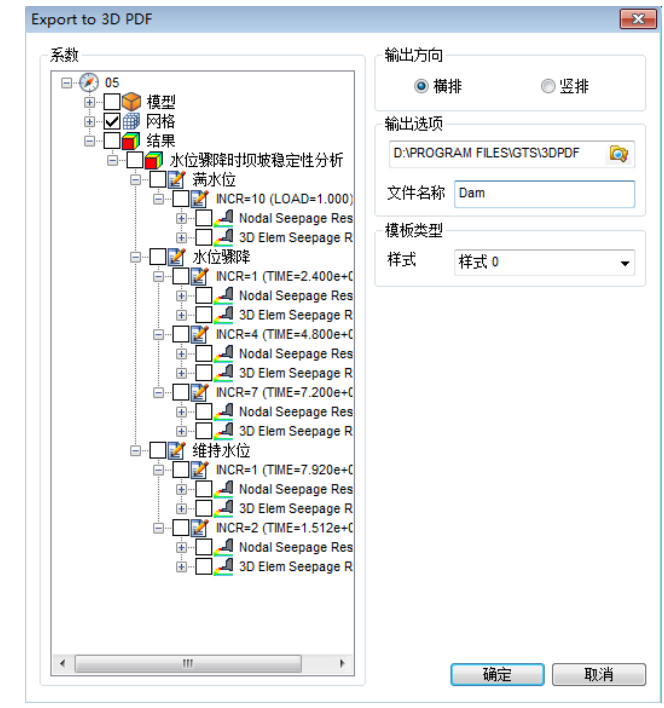

在输出的 PDF 文件上,可以进行可窗口三维模型及结果的基本操作。可 以详细定义分析窗口的尺寸线、添加注释及剖面显示、最小/最大结果及位置 等。也可以在附带的 Dam.pdf中查看。

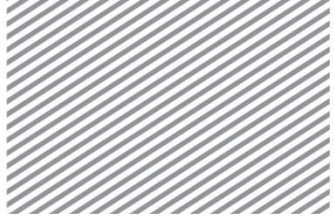

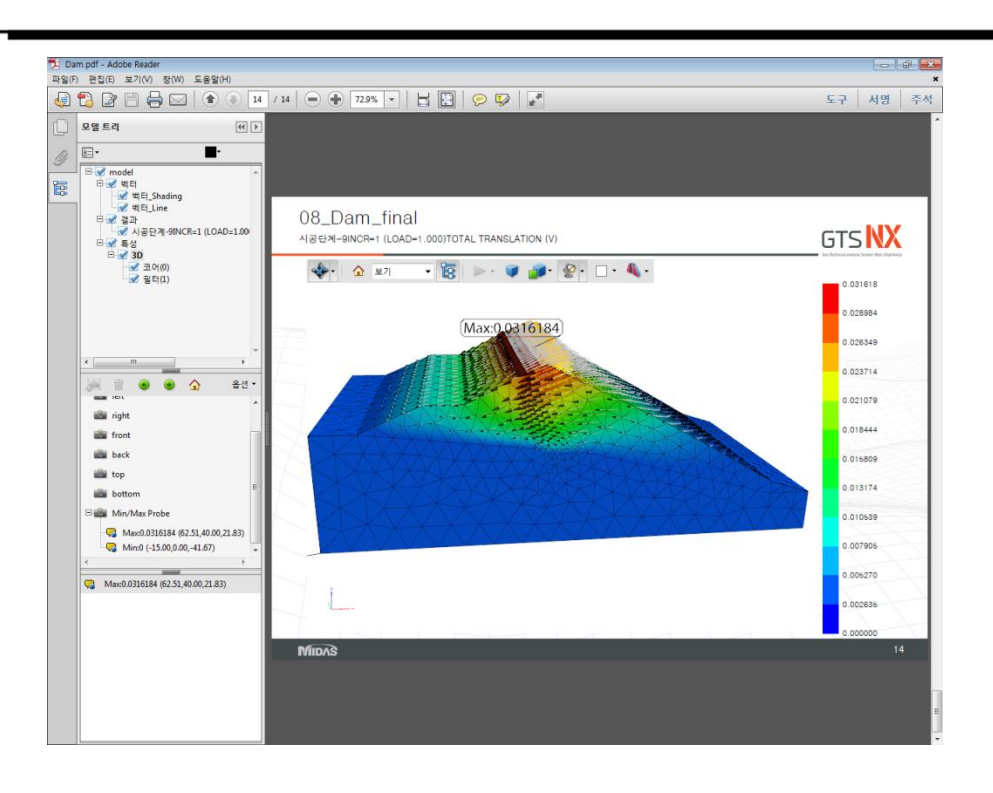